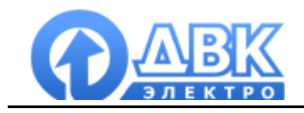

# **DVK Monitoring System**

Мониторинг и управление электростанцией по каналу GSM (CSD режим)

Инструкция по установке и настройке

На 12 листах.

**2010 г.**

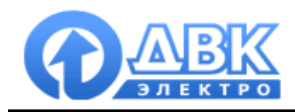

# **Оглавление**

стр.

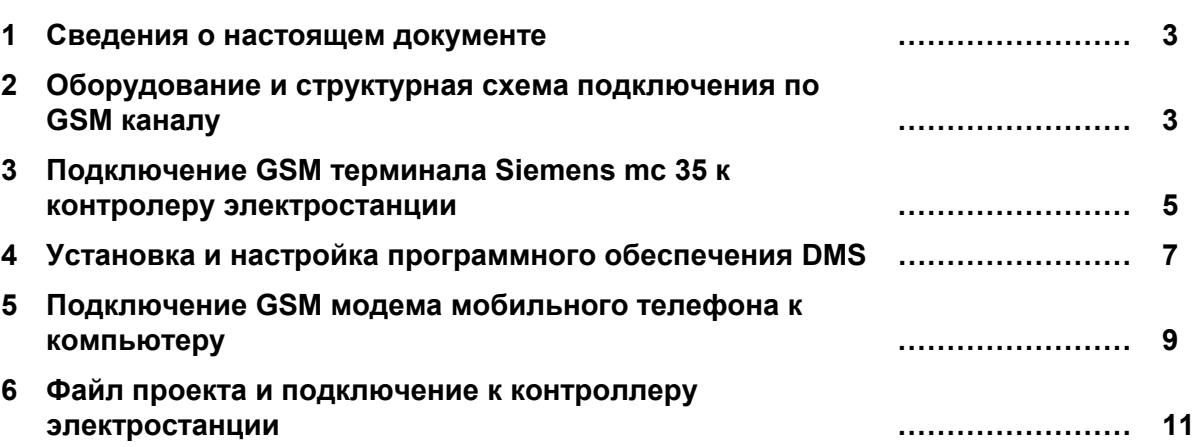

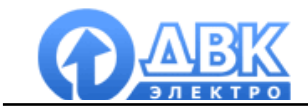

#### **1 Сведения о настоящем документе**

Настоящий документ описывает процедуру установки и настройки пакета программного обеспечения DMS для мониторинга и управления электростанцией по GSM каналу.

Характеристики, параметры, режимы работы и техническое описание самих контроллеров серии DEIF Multi-line приводится в документации на эти контроллеры (руководства по установке, справочники разработчика и т.д.).

#### **2 Оборудование и структурная схема подключения по GSM каналу**

2.1 Оборудование электростанции:

- Контроллер DEIF
- GSM терминал Siemens MC35 или аналог
- Антенна
- 2.2 Оборудование оператора:
	- Мобильный телефон с функцией GSM модема или GSM терминал
	- Программное обеспечение DMS для подключения
	- 2 SIM карты с активированной функцией приема/передачи данных

Поддержка GSM модема позволяет выполнять следующие функции:

- Отправка SMS-сообщений о неисправностях на мобильные телефоны (до 5 номеров)

- Обеспечение удаленного доступа к контроллеру DEIF: мониторинг и управление электростанцией

Для передачи данных используется режим **Circuit Switched Data** (CSD) — технология передачи данных (без выхода в сеть интернет), разработанная для мобильных телефонов и терминалов стандарта GSM. CSD использует один временной интервал для передачи данных на скорости 9,6 кбит/с. CSD-вызов работает очень похоже на обычный голосовой вызов в GSM сетях. Тарификация осуществляется по времени соединения исходя из стоимости исходящего звонка.

Услуга приема-передачи данных (CSD) по умолчанию отключена на стандартной SIM карте и требует дополнительной активации (обычно бесплатный сервис) – **производится только в официальном центре соответствующего оператора.**

Структурная схема системы представлена на рисунке ниже:

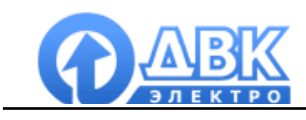

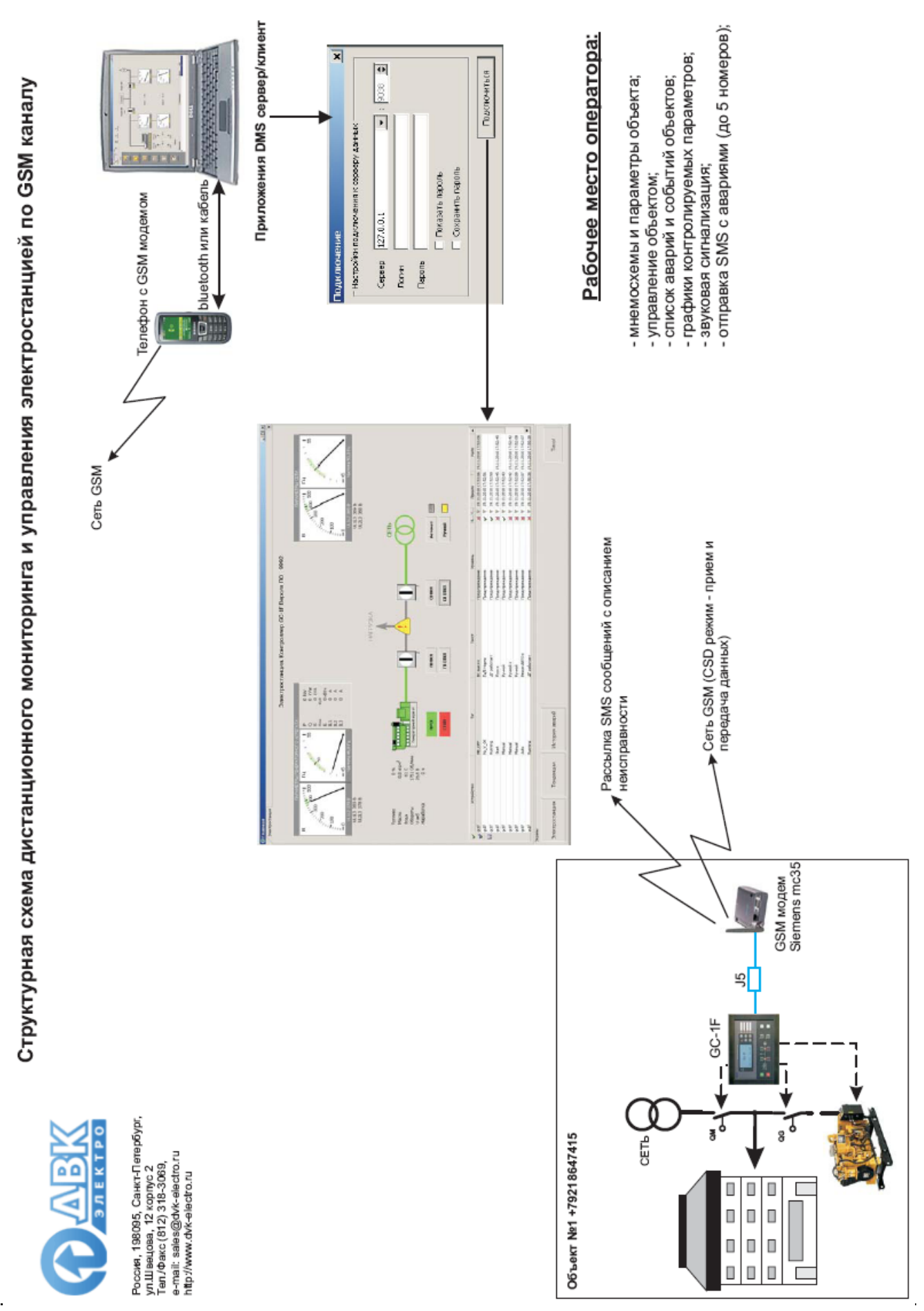

*DMS\_связь по GSM каналу страница 4 из 12* 

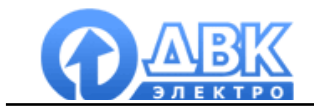

## **3 Подключение GSM терминала Siemens mc 35 к контролеру электростанции**

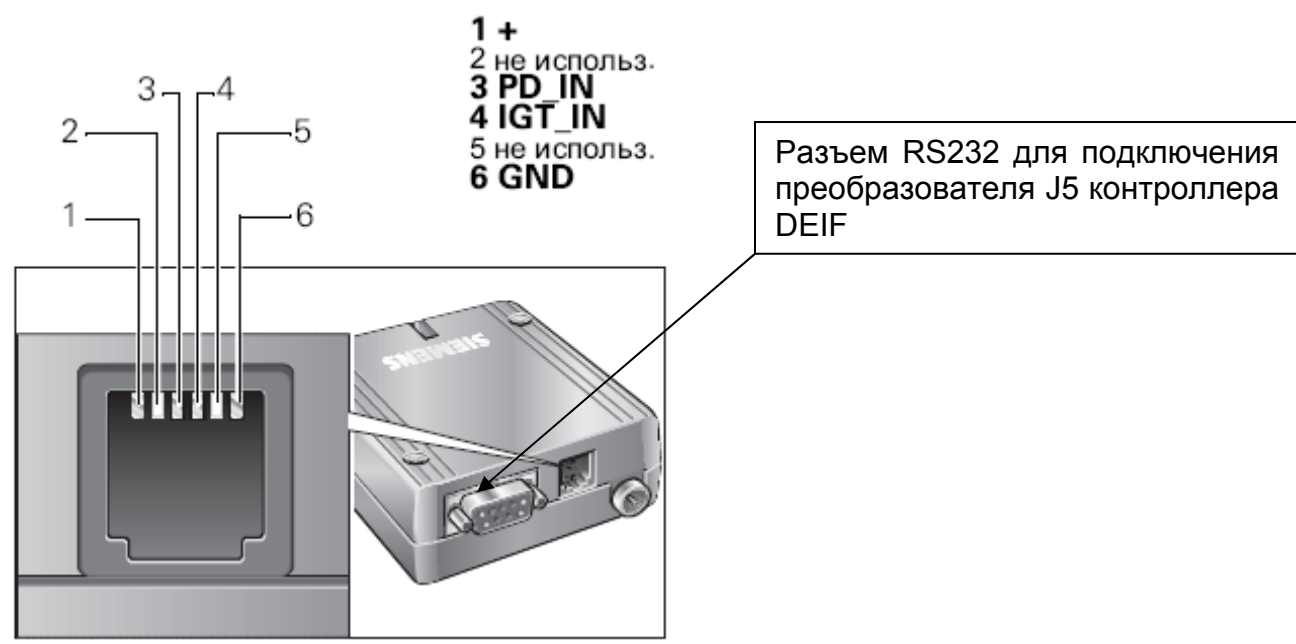

Разъем для подключения сетевого блока питания

Назначение разъемов и соединений

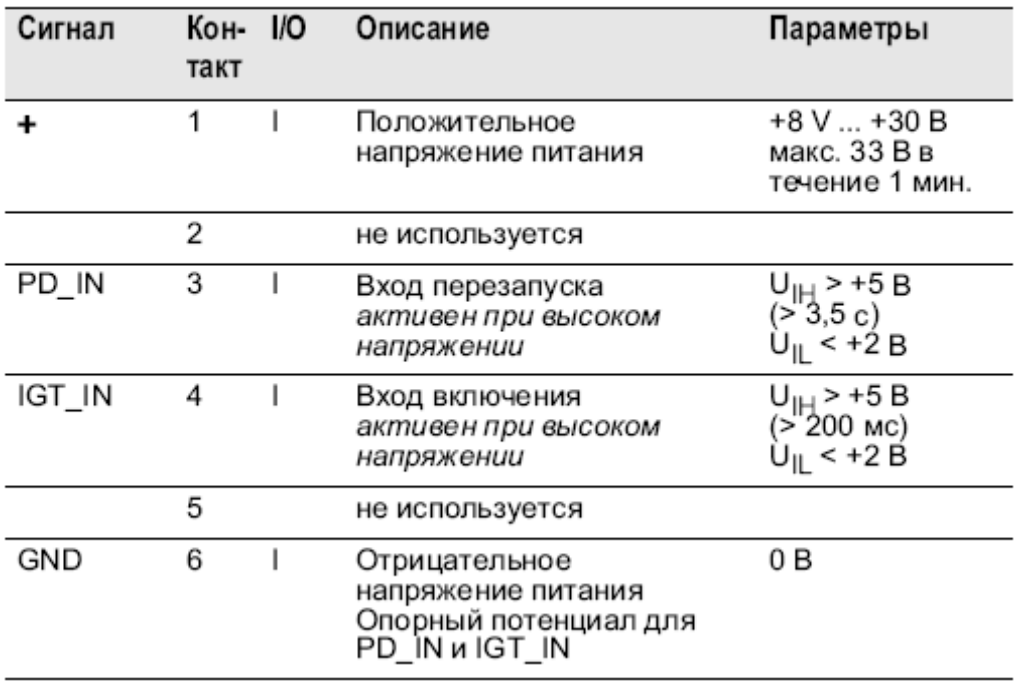

Для активации функции приема/передачи модема необходимо контакт 4 соединить с "+" (контакт 1).

При подаче питания на систему (терминал подключен к контроллеру DEIF) происходит подготовка терминала к работе – контроллер DEIF отправляет серию AT команд, светодиодный индикатор на J5 мигает несколько раз.

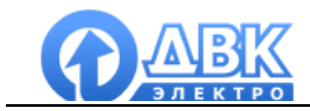

GSM терминал Siemens имеет светодиодный индикатор указывающий его состояние:

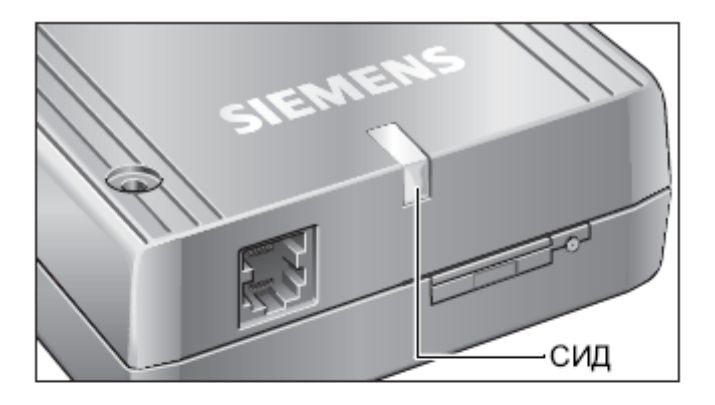

Светодиодный индикатор служит для индикации следующих режимов работы терминала:

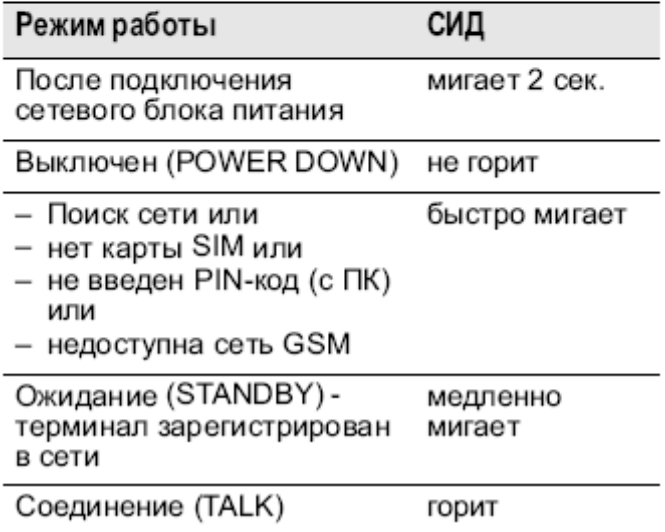

В контроллере DEIF параметром 10320 задается PIN код SIM карты, установленной в терминал. Параметрами 10330-10370 задаются номера для рассылки SMS сообщений с описанием неисправности (для работы системы необходимо задать хотя бы один номер).

Подробнее см. инструкцию по эксплуатации терминала Siemens mc 35.

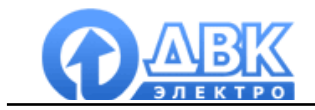

## **4 Установка и настройка программного обеспечения DMS**

Программное обеспечение DMS состоит из трех приложений:

## **DMS configurator**

Приложение DMS configurator является средством конфигурирования и тестирования, позволяющим создать проект мониторинга электростанции. Стандартный проект состоит из следующих частей:

- Разработка графического интерфейса и форм проекта
- Настройка подключений к устройствам и определение вычитываемого адресного пространства
- Настройка рассчитываемых значений
- Конфигурация баз данных для записи аварий и событий
- Конфигурация баз данных для записи параметров объекта
- Определение уровней доступа к проекту

Приложение DMS configurator разработано как удобный для пользователя инструмент: в результате, создание пользовательских экранов выполняется методом перетаскивания (drag and drop) готовых графических компонентов и привязывания сконфигурированных заранее тегов, от значений который будет зависеть поведение компонентов. Работа в программе DMS configurator не требует знания языков программирования.

Проект, разработанный на основе программы DMS configurator, создается компанией ДВКэлектро, согласно спецификациям заказчика, или самим пользователем - с помощью программы DMS configurator.

Запустите *DMS\_Setup.exe* и следуйте инструкциям:

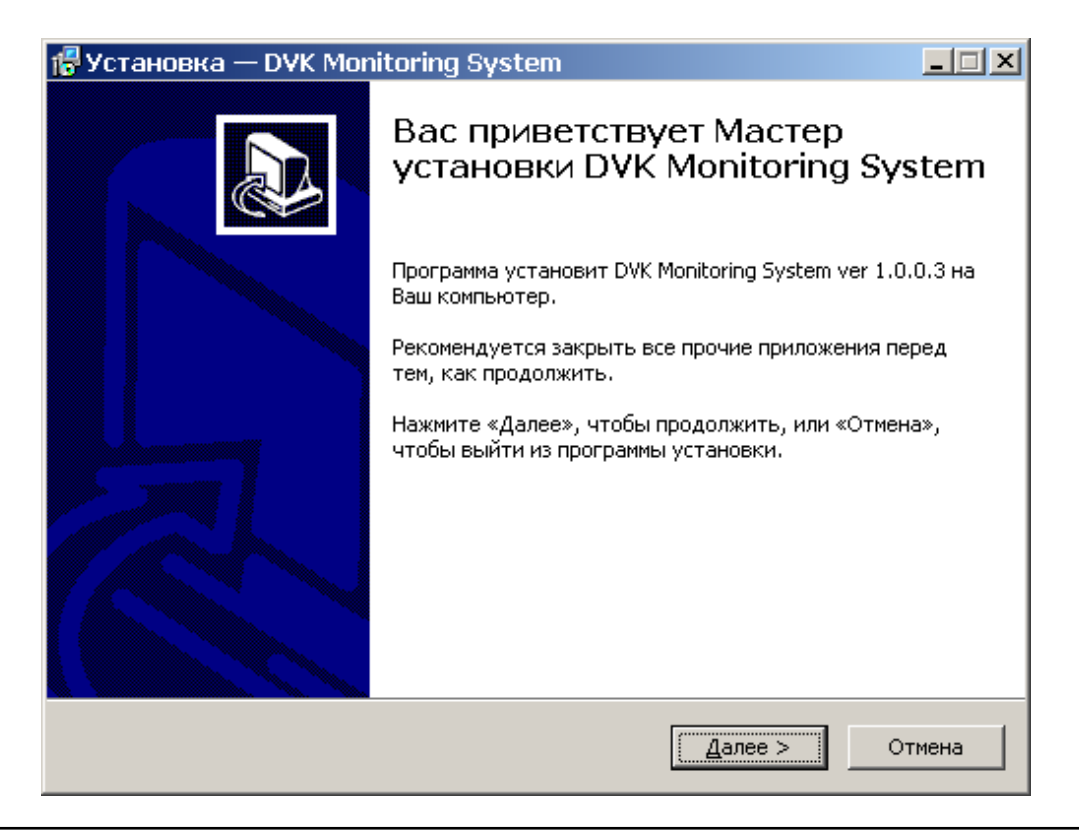

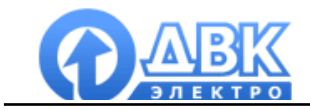

Выберите приложения, которые Вы хотите установить:

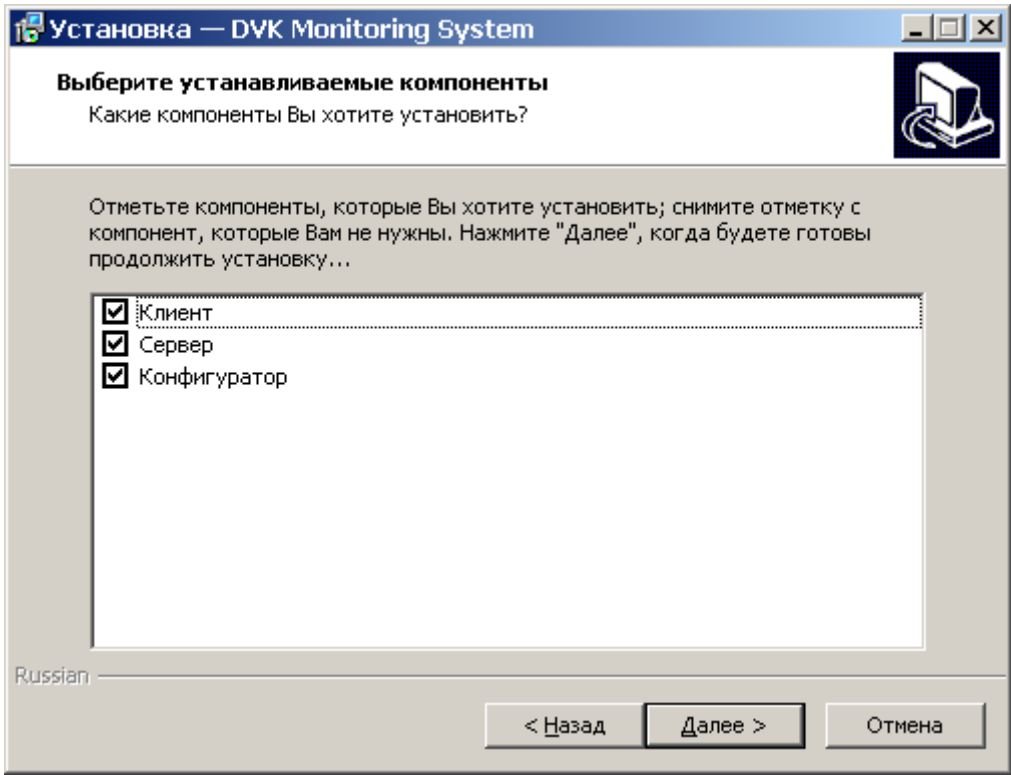

# Каталог для установки приложения:

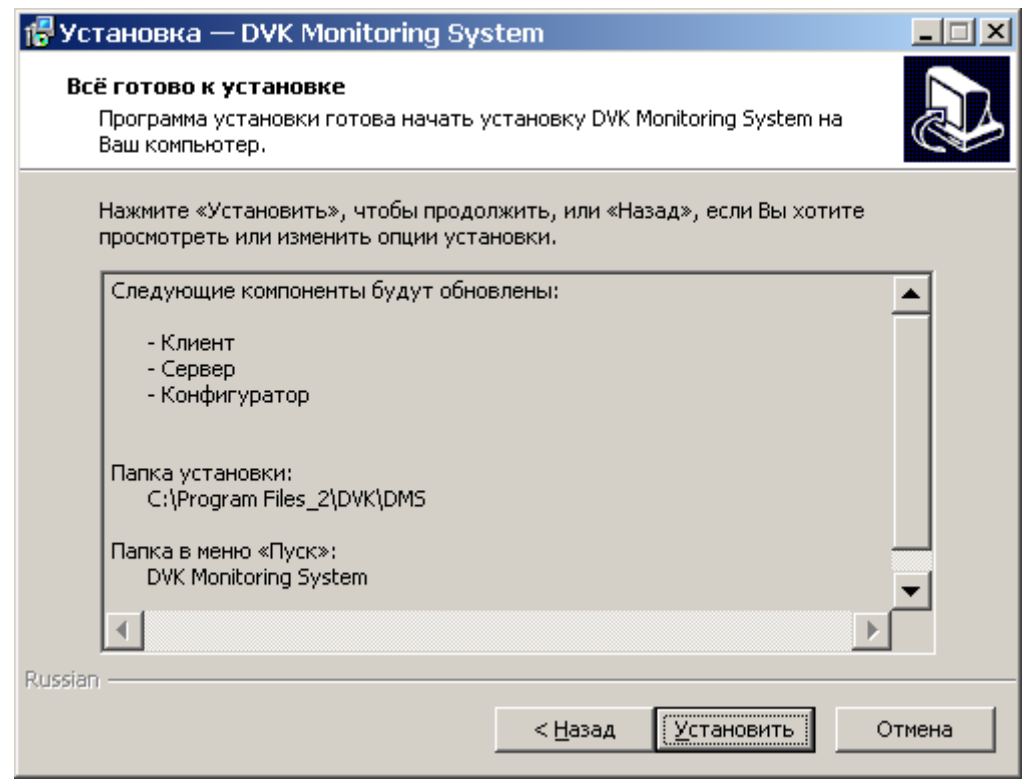

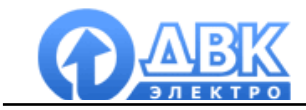

Далее производится установка приложения и необходимых для его работы файлов. Процесс установки на этом завершён:

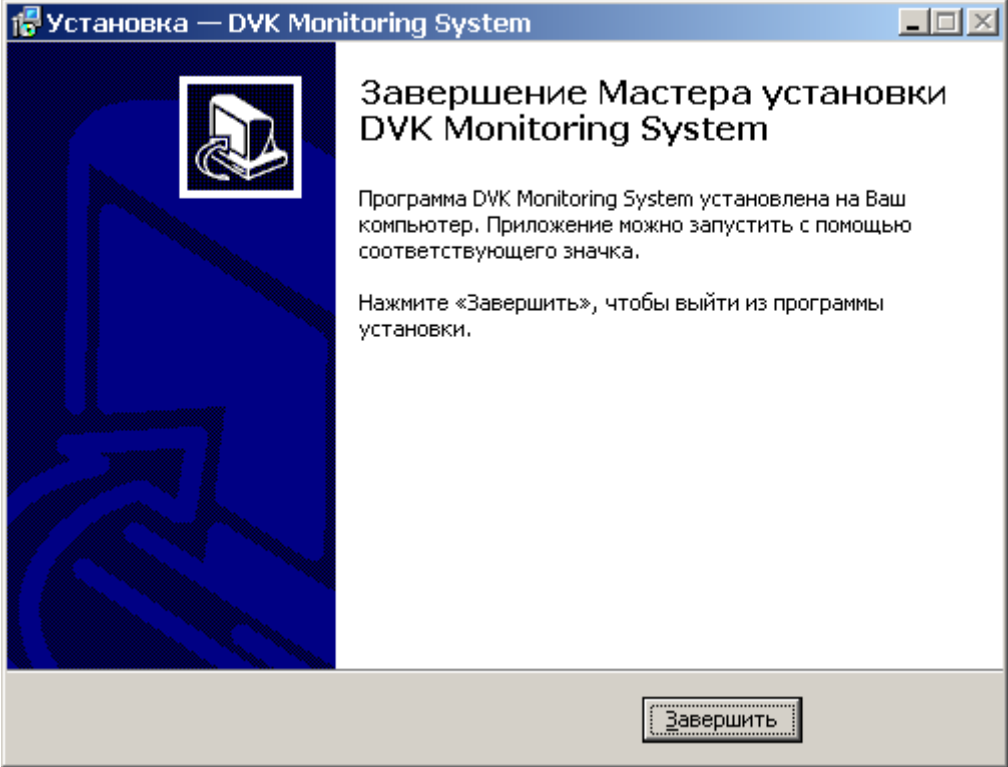

#### **5 Подключение GSM модема мобильного телефона к компьютеру**

Большинство мобильных телефонов имеет функцию GSM модема для передачи данных CSD. Наличие данной функции в Вашем мобильном телефоне необходимо проверить по документации производителя. Для подключения мобильного телефона к компьютеру можно использовать USB кабель или канал Bluetooth. При успешном подключении телефона в диспетчере устройств Windows появится модем:

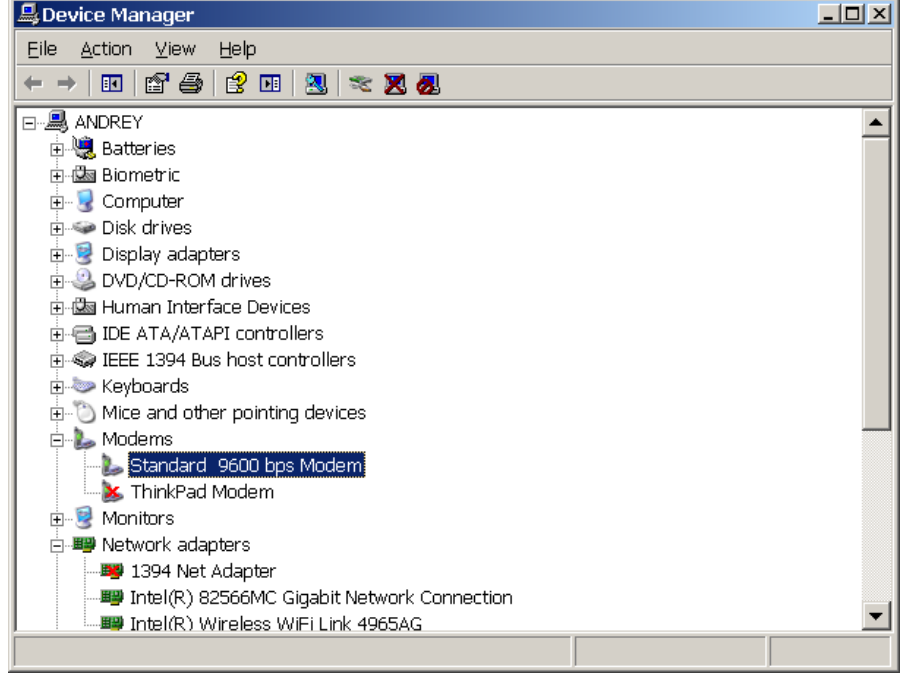

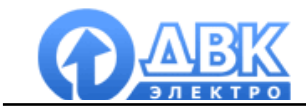

Если при подключении телефона в диспетчере устройств Windows модем не появился автоматически необходимо добавить модем в ручную (панель управления/телефоны и модемы):

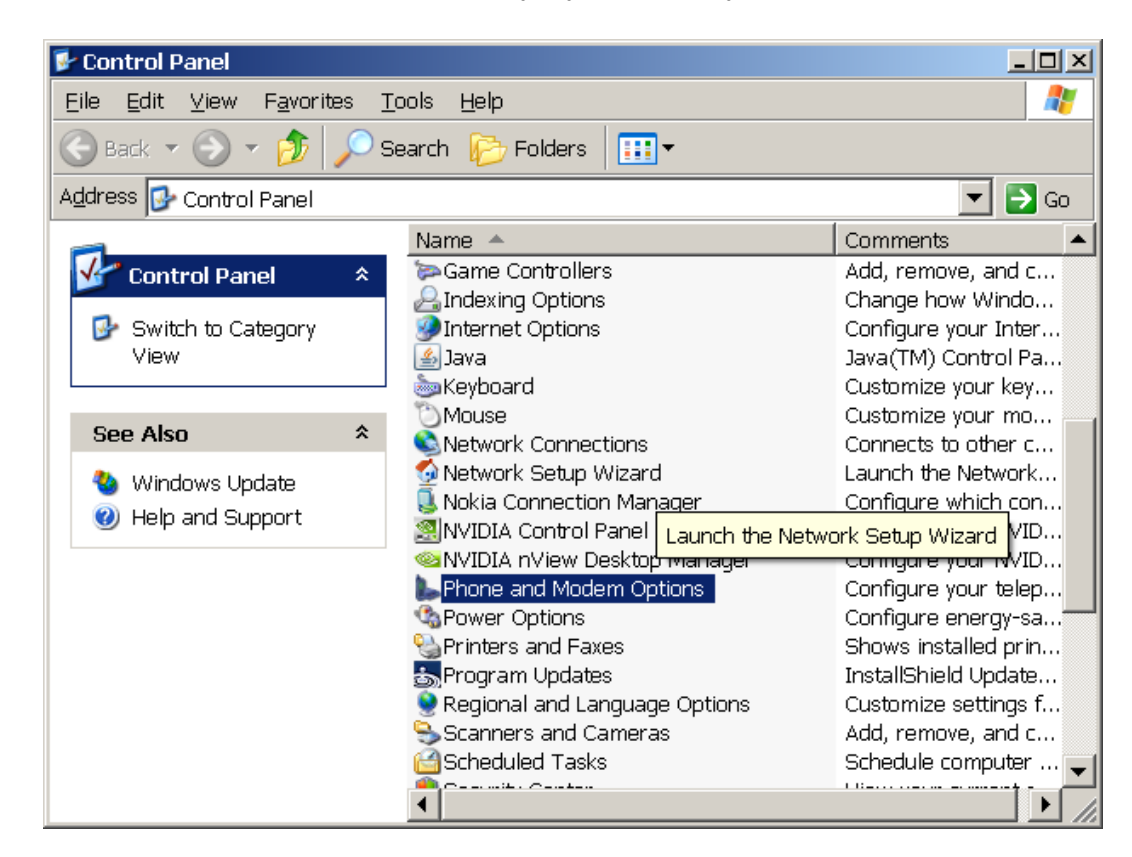

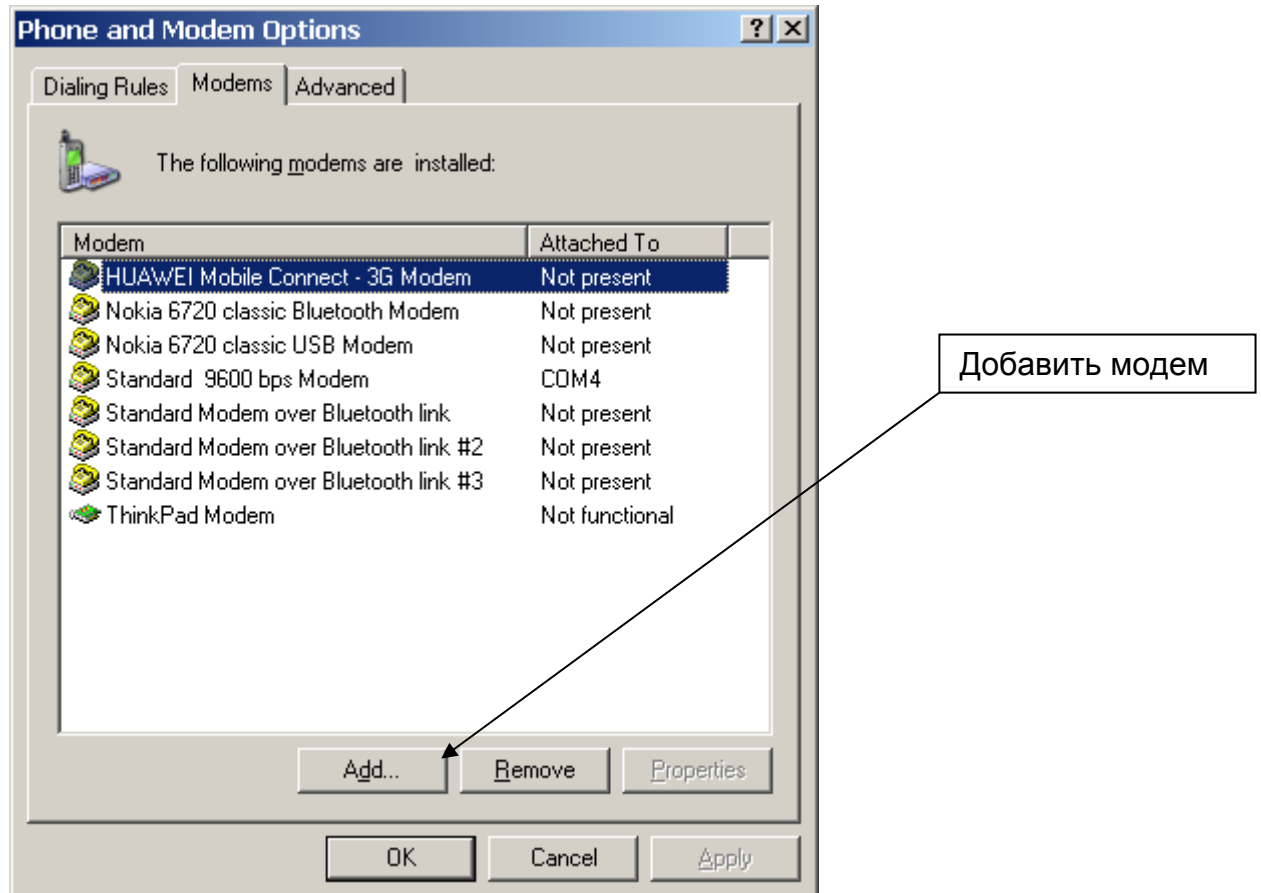

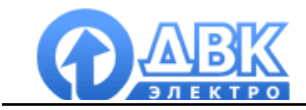

По окончании настроек рекомендуется проверить работу модема. В диспетчере устройств выбрать свойства/диагностика/опросить модем:

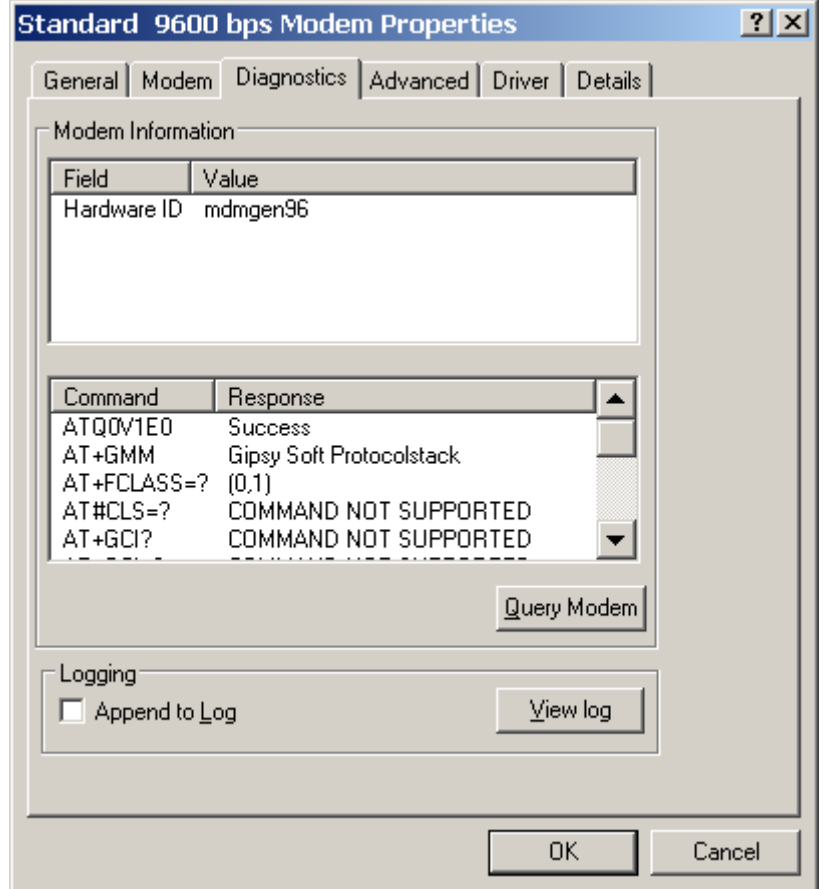

Модем готов к работе.

#### **6 Файл проекта и подключение к контроллеру электростанции**

Для дистанционного подключения к контроллерам электростанции DEIF разработаны соответствующие файлы проектов. Рассмотрим пример подключения к электростанции с контроллером GC-1F.

Необходимо запустить приложение DMS configurator и открыть файл проекта gc-1f gsm\_monitoring. В настройках подключения задать тип подключения "Modem", выбрать модем из предложенного списка и задать номер телефона модема электростанции.

Затем необходимо выбрать формы проекта и запустить проект – программа начнет автоматический набор номера и произведет установку подключения. При закрытии главной формы проекта программа автоматически закроет модемное подключение.

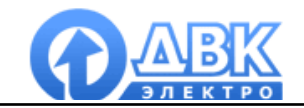

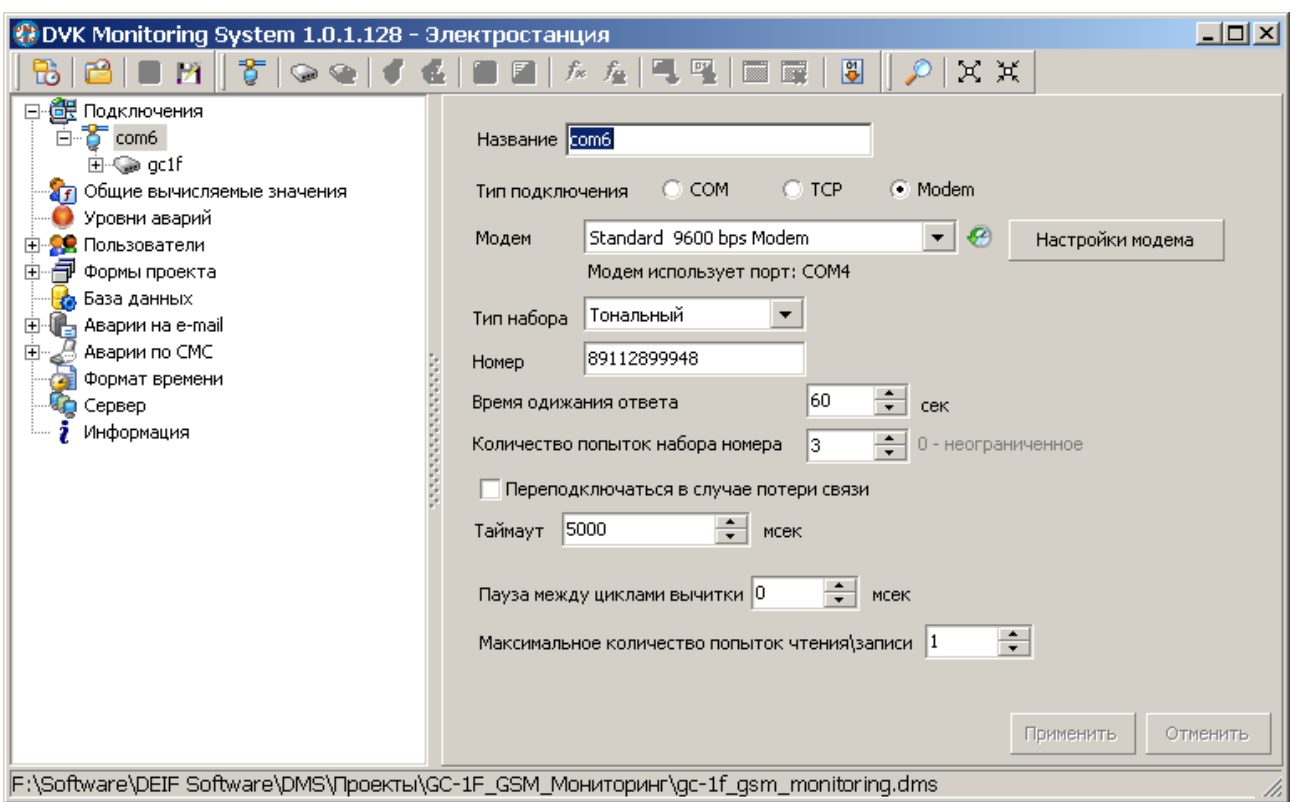

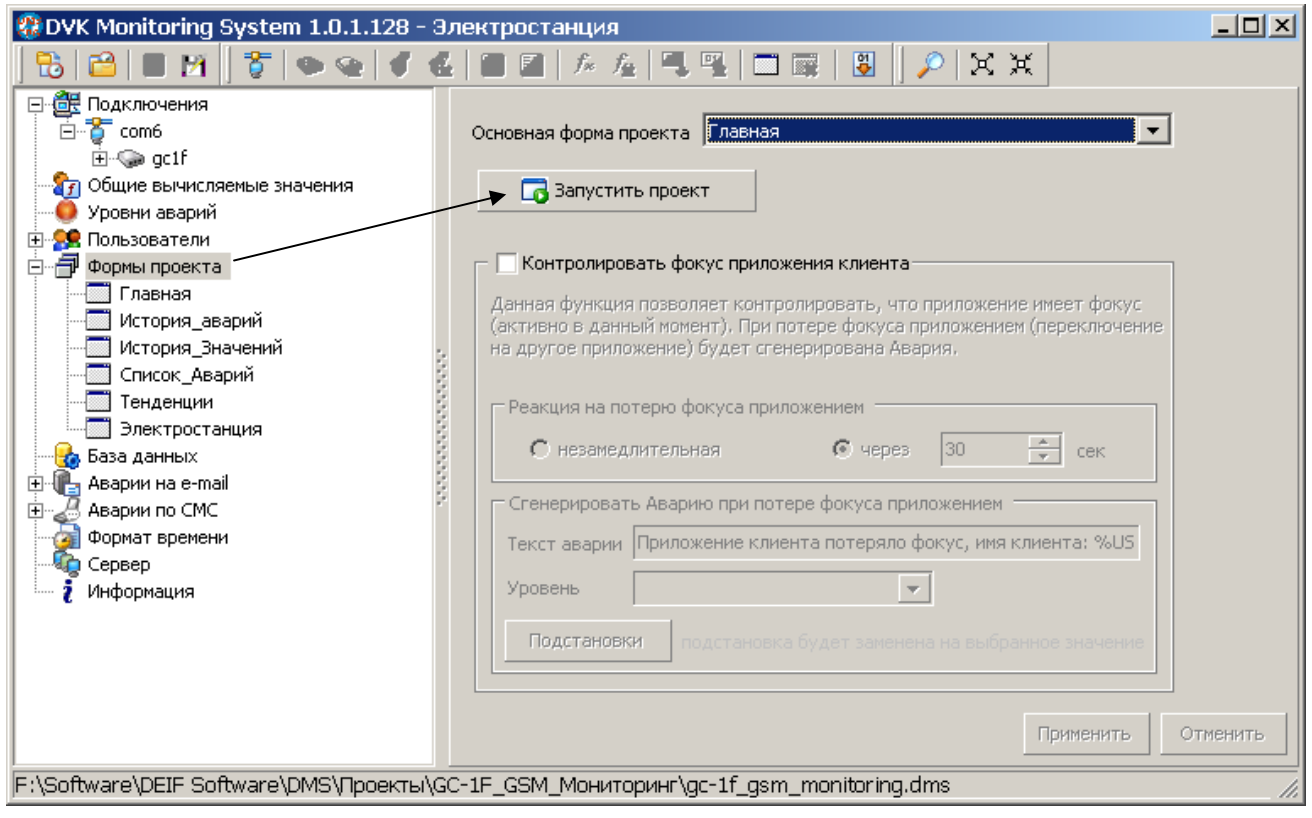

Компания ДВК-электро сохраняет за собой право внести изменения в документацию.